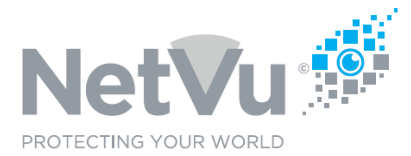

### **Technical Note 0015**

### **Released 13/Jul/2021**

### **Technical Note Description**

This Technical note describes how to set the time and date in the Uniplex NVR.

#### **Product Models Covered**

Uniplex series NVRs

#### **How to …..set the time and date in the Uniplex NVR.**

To set the time and date in the Uniplex NVR take the following steps.

Use your browser (Firefox or similar browser) to view the system web page of the Uniplex NVR.

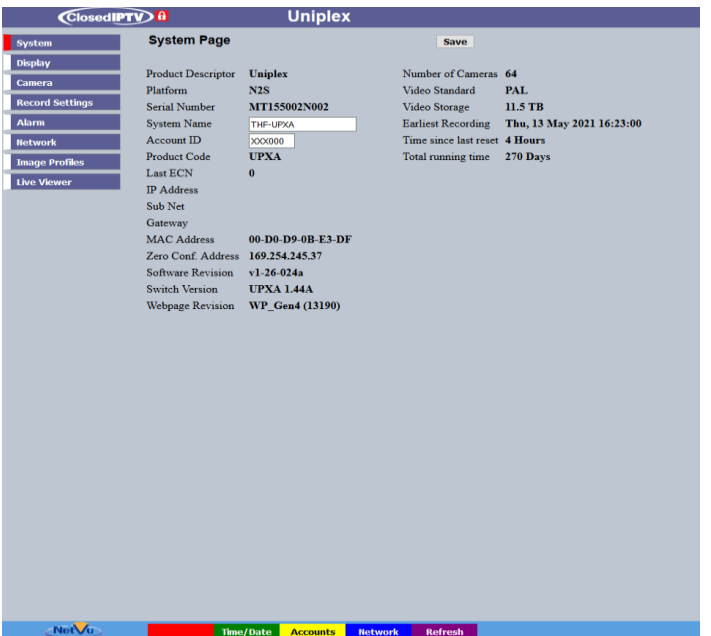

Click on the **System** menu button, and then click on the **Time and Date** sub-menu button.

NetVu Ltd reserve the right to alter this document without prior notice.

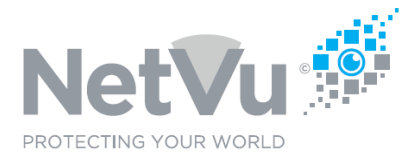

# **Technical Note 0015**

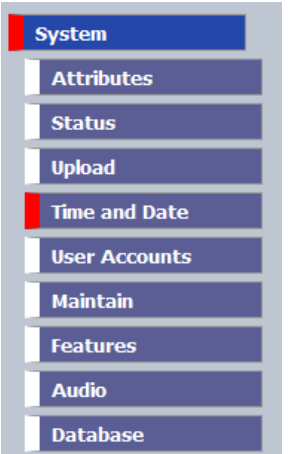

The following web page will then appear:

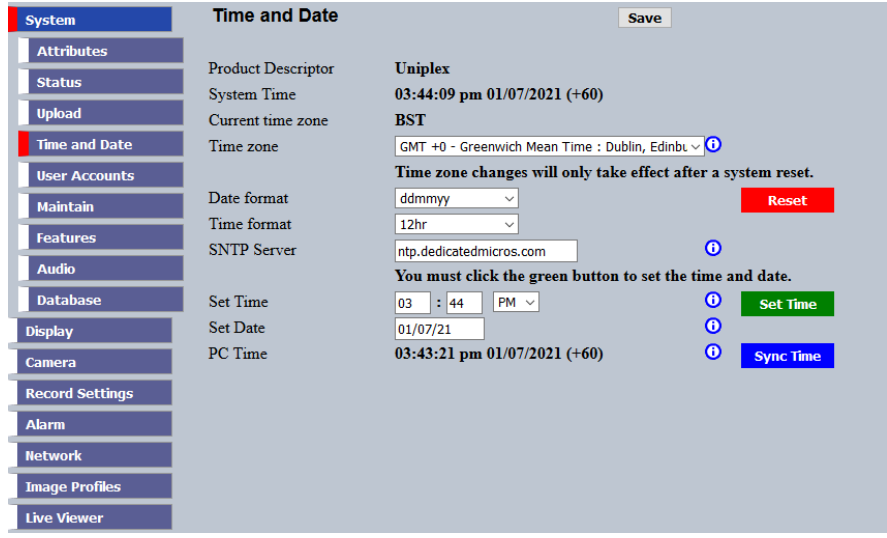

Before starting, check that the correct time zone is set for the region that you are in.

To change the time zone click on the down-arrow on the right-hand side of the Time Zone field and scroll up and down the list to find the correct time zone. Click on the time zone to select it and then click on **Save**.

To manually set the time, enter the correct date and time into the **Set Time** and **Set Date** fields. Then click on the green **Set Time** button to set the time and date entered in the Uniplex.

The date and time in the Uniplex can be set to be the same as the time in the PC being used to view the Uniplex web pages. To do that click on the blue **Sync Time** button.

NetVu Ltd reserve the right to alter this document without prior notice.

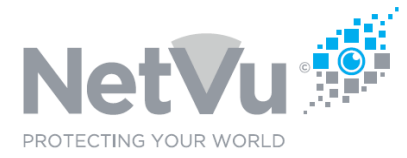

# **Technical Note 0015**

Although it is reasonably accurate, the real-time clock in the Uniplex may drift over time.

With this in mind it is recommended to set up an NTP server, to which the Uniplex will synchronise it's clock, keeping it accurate over time. If the Uniplex has access to the Internet via a router then an online NTP may be chosen (you should check that the PC can see the online NTP server, before selecting it). If the Uniplex does not have access to the Internet then an NTP server on the corporate network to which the Uniplex is connected can be used.

Once an NTP server has been selected, enter the IP address, or domain name of the NTP server into the **SNTP Server field**. Click on **Save** to enable the NTP server.

If there are a number of Uniplex units on a site then one of the Uniplex units can be selected as a "master". The master Uniplex can have an NTP server set. All of the slave Uniplexes should have their NTP server set to the IP address of the master Uniplex. In this way, even if the link to the NTP server is lost, all of the Uniplex units will remain at the same time as each other and they will not drift independently.